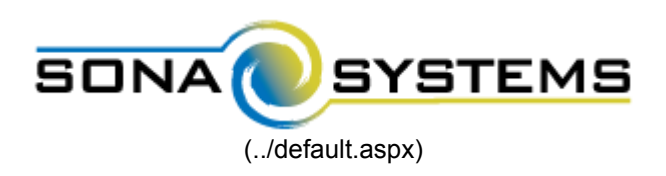

## **Qualtrics Help Page**

## **External Study Credit Granting with Qualtrics**

**Here are the basic steps, which are subject to change (since the product is controlled by Qualtrics):**

1. On your Sona Systems site, change the Study URL so it includes ?id=%SURVEY\_CODE% in the URL. So if the Qualtrics URL https://yourschool.qualtrics.com/jfe/form/SV\_b9ZD41hMZaqE then change it to https://yourschool.qualtrics.com/jfe/form/SV\_b9ZD41hMZaqE?id=%SURVEY\_CODE% (Note: "id" must be in lower-case)

Note: If your Qualtrics URL has "/SE/" in it, like https://yourschool.qualtrics.com/SE/?SID=SV\_b9ZD41hMZaqE then this is the c Link (https://www.qualtrics.com/support/survey-platform/distributions-module/web-distribution/anonymous-link/), or instead of ad ? to &).

2. Having completed Step 1, the Study Information on your Sona Systems site now displays a URL labeled "Qualtrics Redirect to a embedded data field named "id". Remember to use lower-case as this is case-sensitive. To do this, go to Survey Flow | Add a N

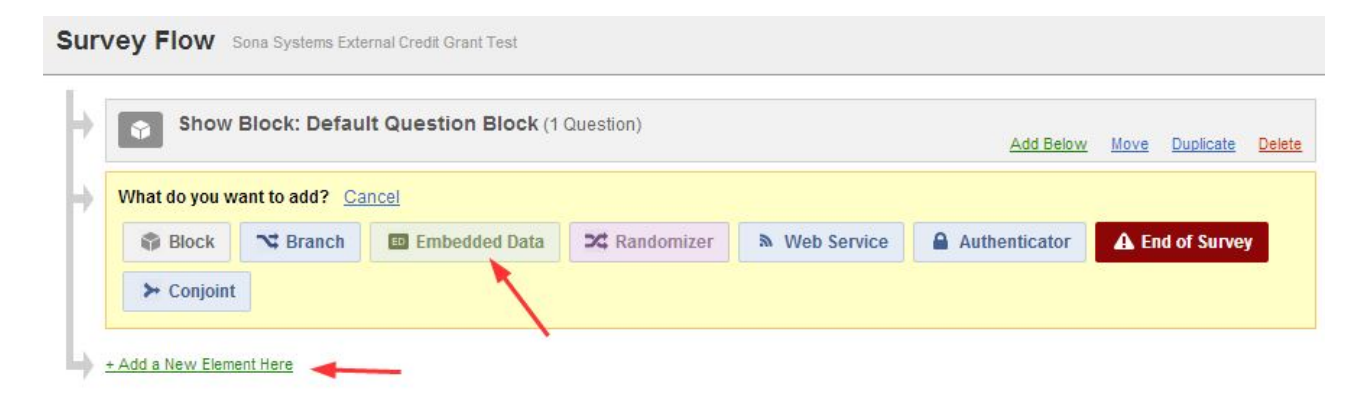

## **Survey Flow** Sona Systems External Credit Grant Test

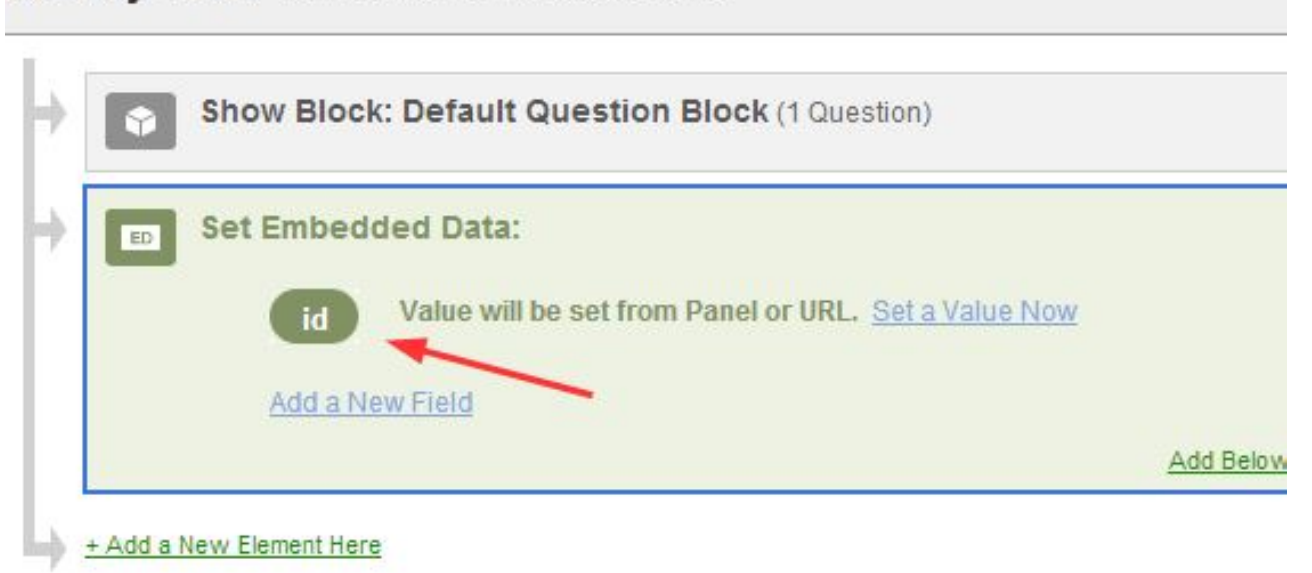

3. In Qualtrics, configure the Survey Options | Survey Termination | Redirect to a Full URL option, and provide the Qualtrics Redire the unaltered value from Sona into Qualtrics).

Note: If you have an End of Survey element set up in Survey Flow, you will need to add the URL there also. Go to Survey Flow system into the Redirect to a URL field in Qualtrics.

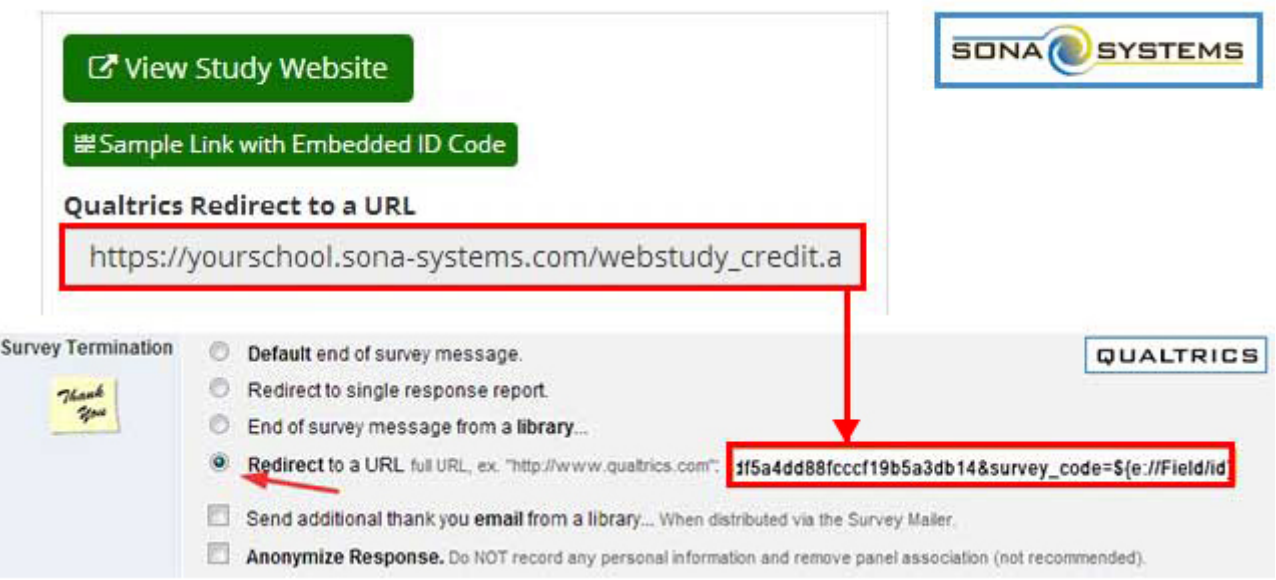

The Integration Testing Instructions can be found [here \(integration\\_test.aspx\)](http://www.sona-systems.com/help/integration_test.aspx)

These features are described on Qualtrics' site at the following URL:

("Passing Information Through Query Strings") https://www.qualtrics.com/support/integrations/api-integration/passing-information integration/passing-information-through-query-strings/)